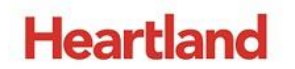

pcAmerica

*One Blue Hill Plaza, 16th Floor, PO Box 1546 Pearl River, NY 10965 1-800-PC-AMERICA, 1-800-722-6374 (Voice) 845-920-0800 (Fax) 845-920-0880*

# **Configuring CRE or RPE to process Gift**

## **Cards with Valutec**

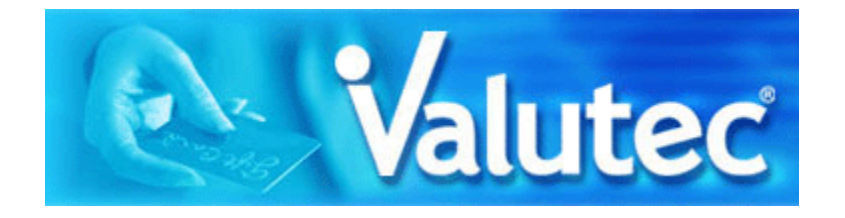

**Note**: Internet is mandatory to use Gift Cards with Valutec.

**Note:** Loyalty accounts will need to be configured under the "**Open Rewards**" program at initial setup through Valutec. The Multi-Tier Rewards or Auto-Rewards programs that they offer are not supported.

#### **Table of Contents**

[Configuring CRE or RPE to communicate with Valutec](#page-2-0)

[Creating Gift Cards](#page-3-0)

[Paying with Gift Cards](#page-5-0)

[Checking the gift card balance](#page-6-0)

[Adding Funds to a Gift Card](#page-7-0)

**[Gift Card Reporting](#page-8-0)** 

#### <span id="page-2-0"></span>**Configuring CRE or RPE to communicate with Valutec**

To configure CRE or RPE to communicate with Valutec, start the program, select **Manager**, provide the requested credentials, and follow these steps.

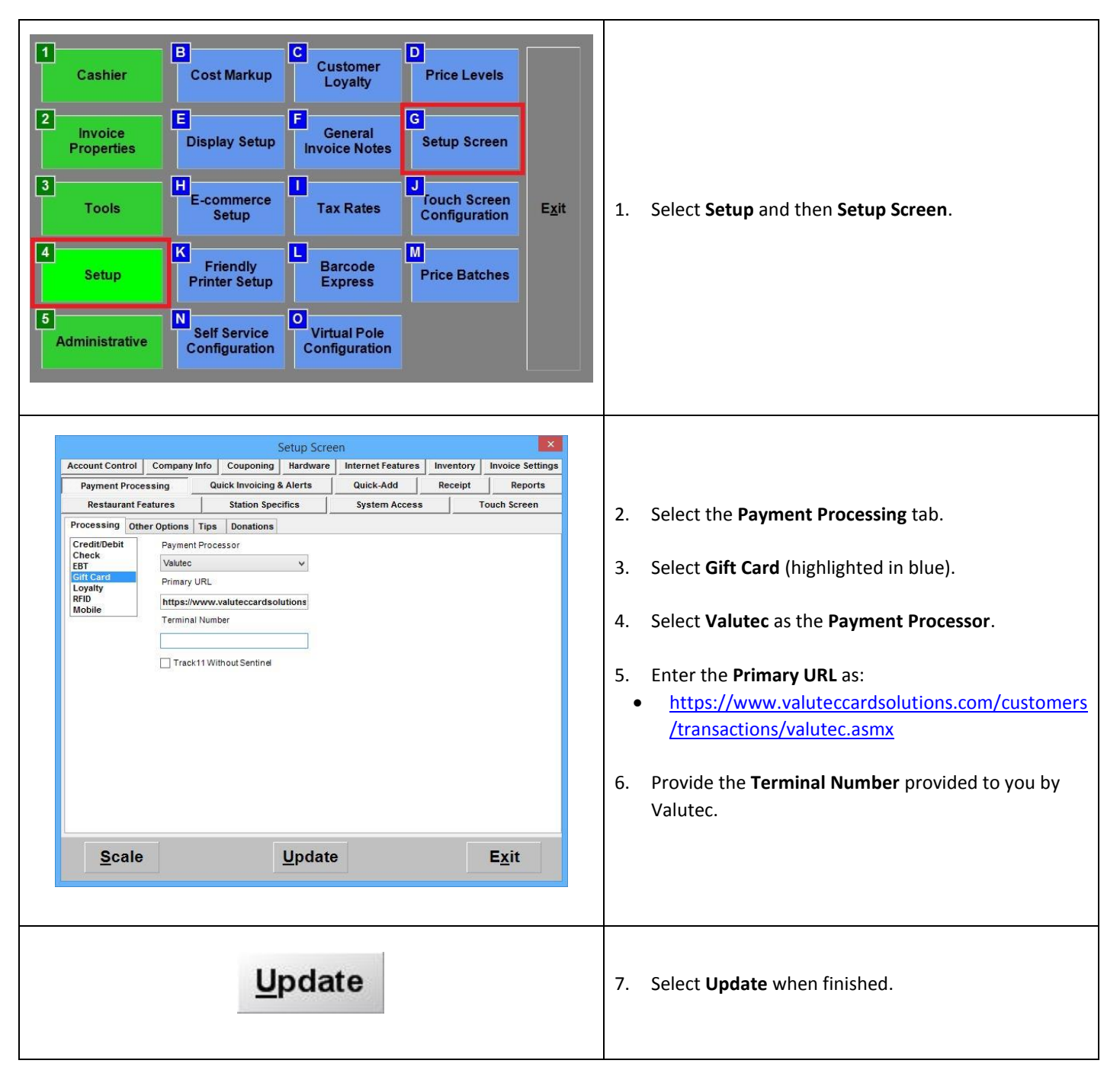

At this point we will try performing a test transaction to confirm that it is working.

#### <span id="page-3-0"></span>**Creating Gift Cards**

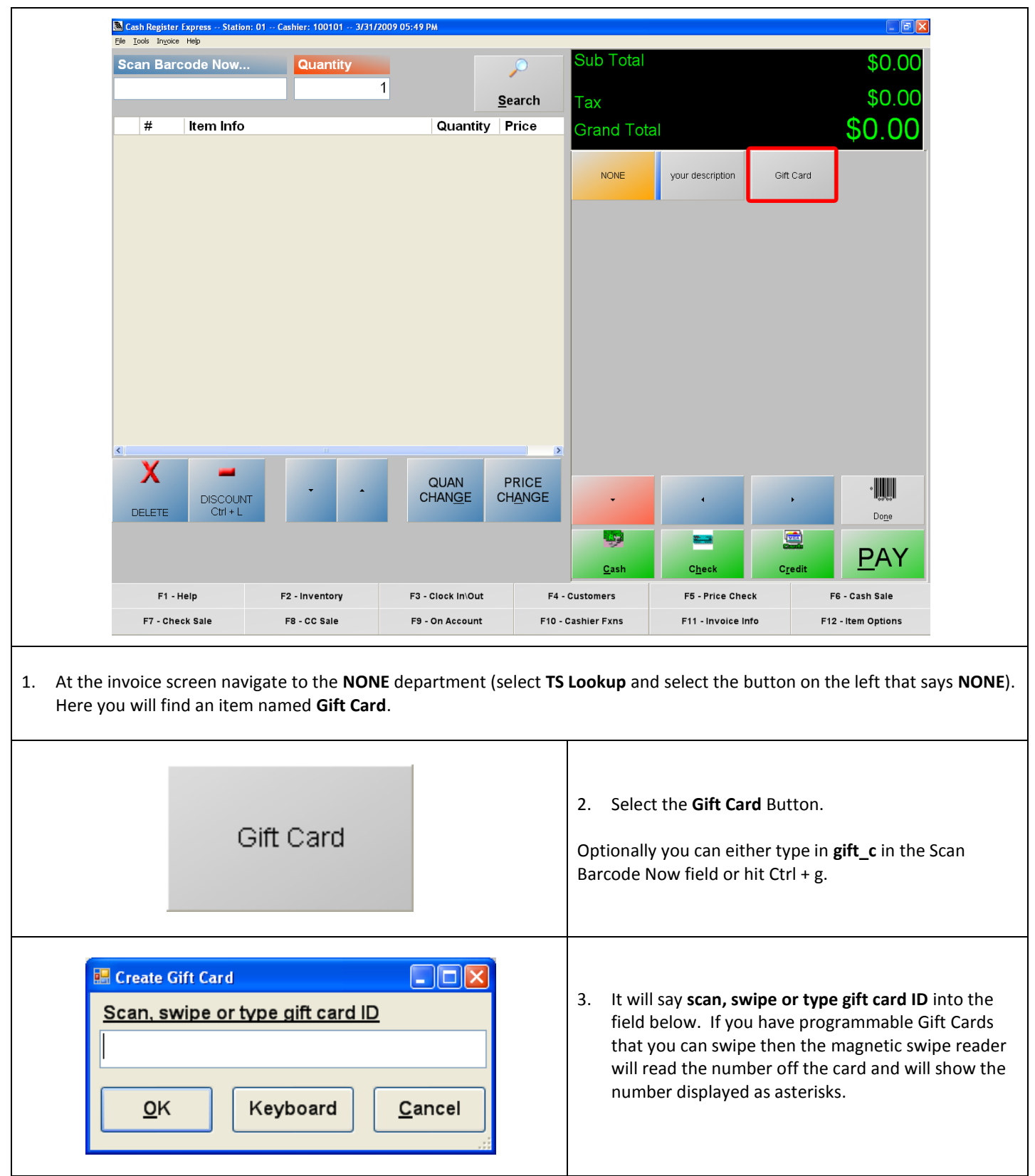

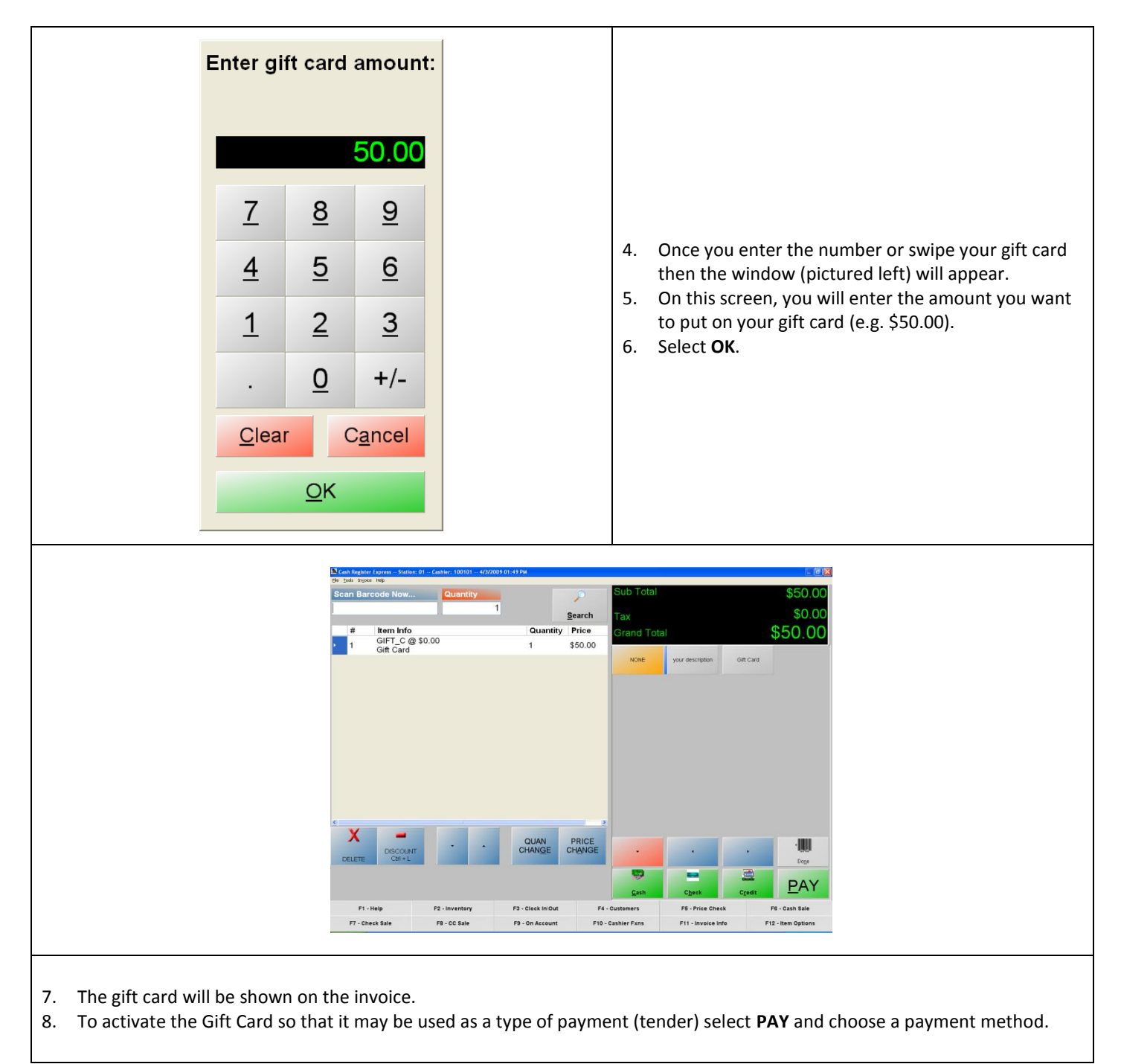

#### **Congratulations you have created a Gift Card in CRE!**

Next you will learn to use the created Gift Card as a payment method.

#### <span id="page-5-0"></span>**Paying with Gift Cards**

1. On the **invoice screen** of Cash Register Express, (using the Gift Card example from the previous step) ring up a few items on the invoice that do **not** exceed \$50.00. The Two items in this example are Ornament and Cookies with a grand total of \$9.42.

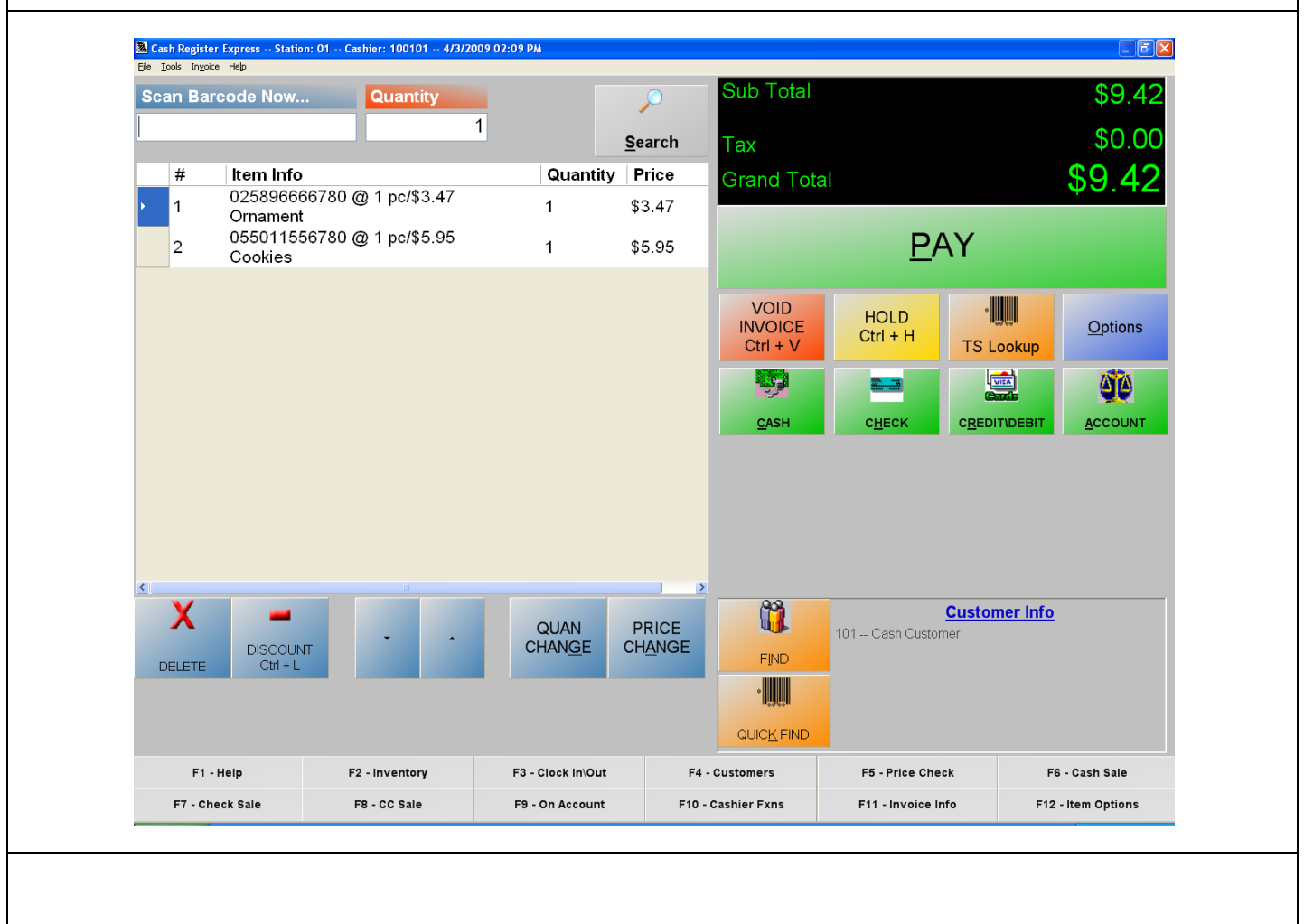

- 2. Select the **Pay** button and choose **Gift Card.**
- 3. The window will appear that says **scan, swipe or type gift card ID.** Enter the correct number of the gift card or swipe your gift card through your magnetic swipe reader.
- 4. Select **Ok** and it should print a receipt displaying the **Gift Card number** and the **amount remaining** on the gift card.

**You have just successfully completed a transaction using a Gift Card** Next you will learn how to check the gift card balance.

### <span id="page-6-0"></span>**Checking the gift card balance**

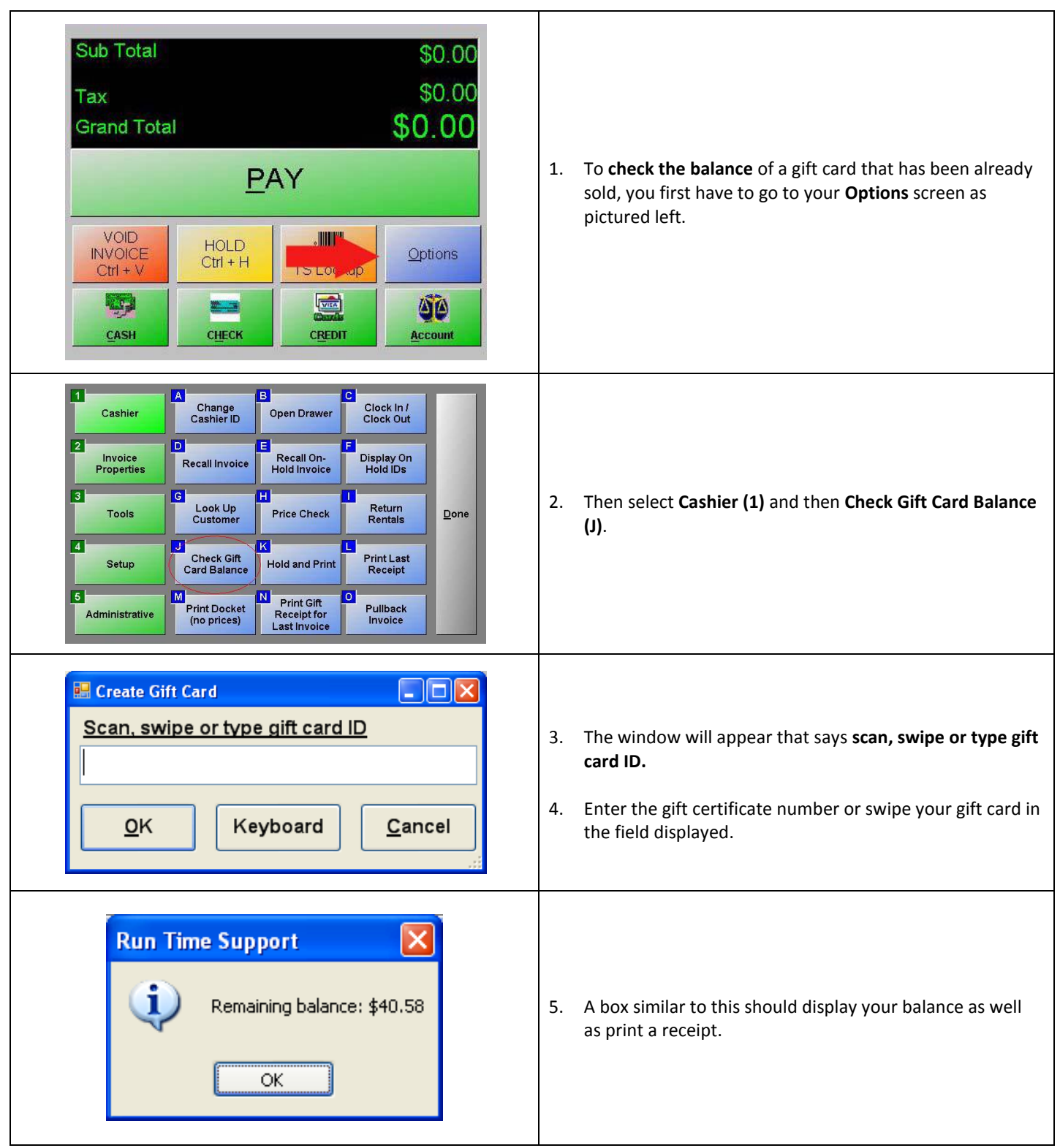

#### <span id="page-7-0"></span>**Adding Funds to a Gift Card**

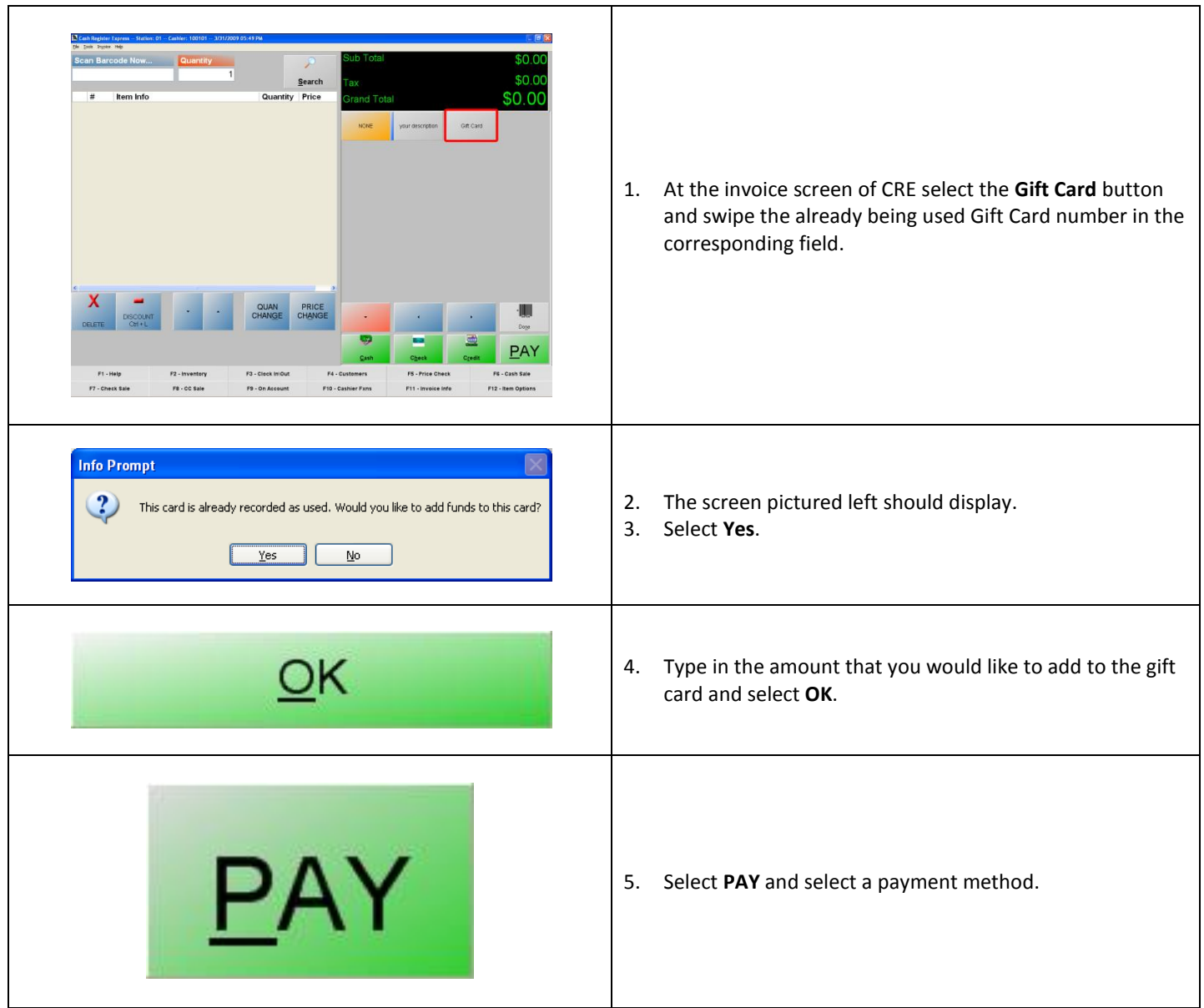

You have successfully added funds to an existing gift card

#### <span id="page-8-0"></span>**Gift Card Reporting**

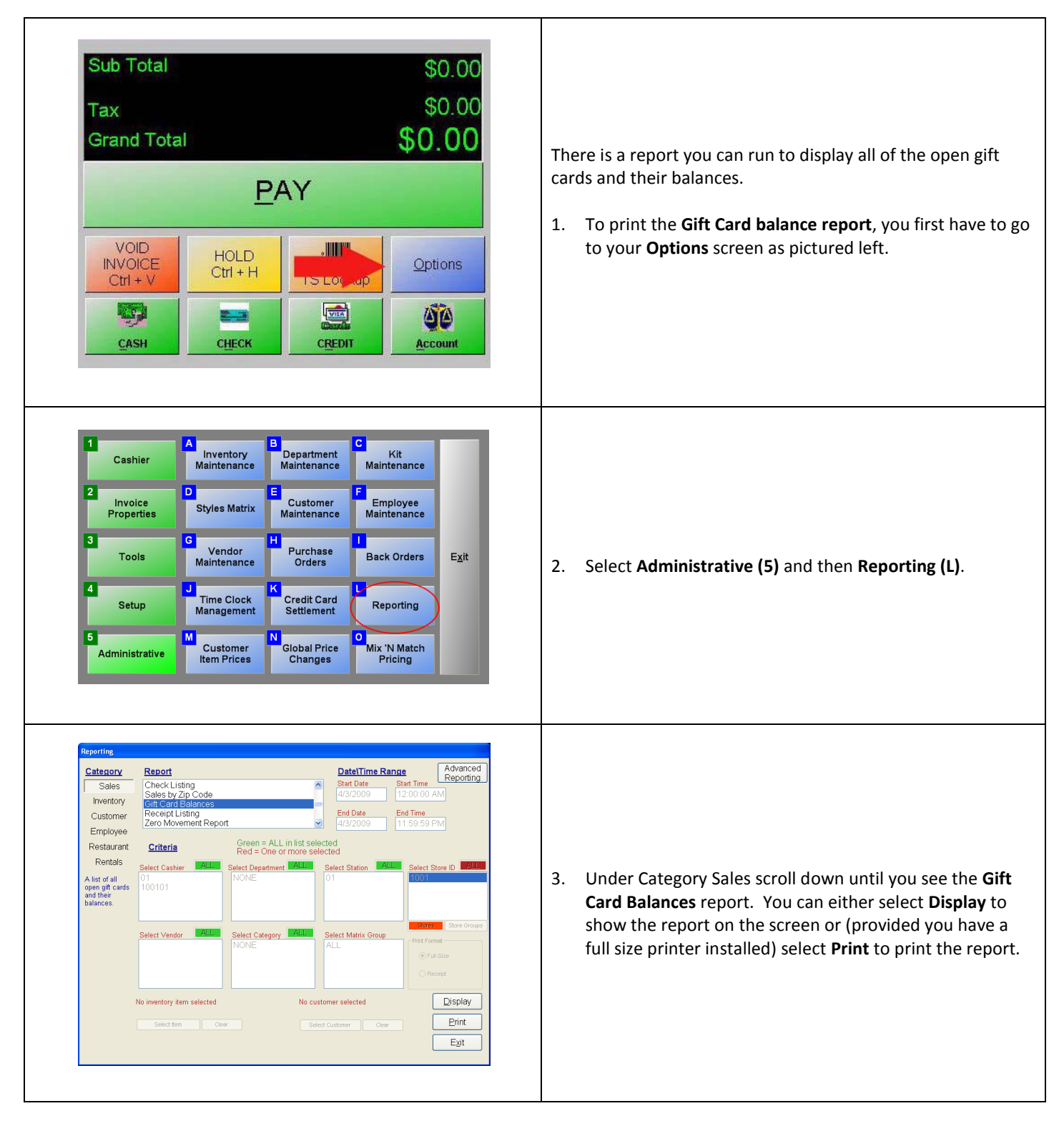